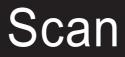

## How to scan a book

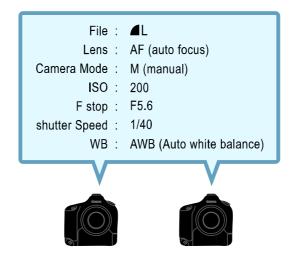

Step 1 Make these settings on the cameras first before mounting them on the platform.

Step 2 Look at the ruler guide to get a general idea where to position the cameras.

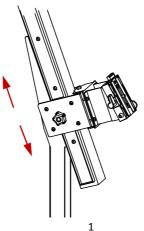

**Step 3** Secure the cameras on the mounts.

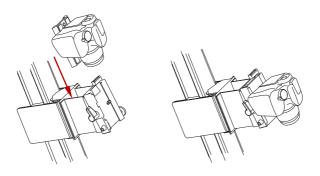

**Step 4** Place the book in the center of the cradle.

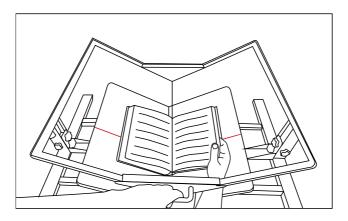

**Step 6** Open BookDrive Capture software on the Master PC.

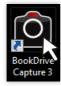

If you are using a Dual PC mode, also open Capture Slave on the Slave PC as well. Make sure that you have made proper configuration and that Master PC can now communicate with the Slave PC according to the **Set up software booklet**.

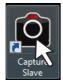

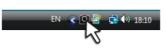

 Step 7
 Turn on both cameras.

 Close all other Canon programs that may be running.
 (If you don't close, a Canon program may compete with Atiz software in taking the

control of the cameras, which could result in an error).

Step 8 For Single PC mode, both cameras should be detected and shown on the software successfully. Note again that the Single PC mode can only be used in Windows XP. If you have Windows Vista, you need to run Dual PC mode.

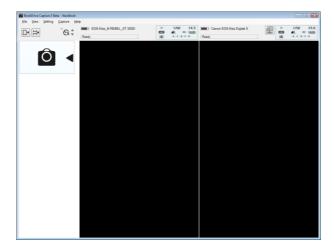

For Dual PC mode, press connect button, the Master PC will connect with the camera on the Slave PC.

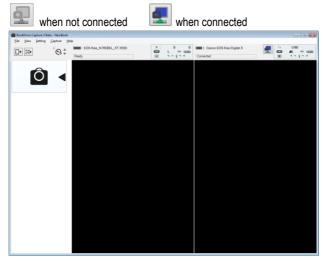

**Step 9** Select **Scan a New Book.** Designate a folder where you would like the captured images to be stored.

| BookDrive Capture                            |         |                                     |                 |  |
|----------------------------------------------|---------|-------------------------------------|-----------------|--|
| Recent Book<br>NewBook<br>NewBook<br>NewBook | oks     | Yesterday<br>Yesterday<br>Yesterday | More            |  |
| Create Nev                                   | v Books |                                     |                 |  |
| Book Title:                                  | NewBook |                                     |                 |  |
|                                              |         |                                     | Option >>       |  |
|                                              |         |                                     |                 |  |
|                                              |         |                                     |                 |  |
|                                              |         |                                     |                 |  |
|                                              |         |                                     |                 |  |
|                                              |         |                                     |                 |  |
|                                              |         |                                     |                 |  |
|                                              |         | Cancel                              | <u>N</u> ext >> |  |

**Step 8** Fill out the info of the book. They are tags or metadata that will be saved in xml files that can later be used. Do not worry about this step if you do not plan to take advantage of metadata.

| Title:                   | NewBook  |  |
|--------------------------|----------|--|
| Subtitle:                | Optional |  |
| Author                   |          |  |
| First Name:              |          |  |
| Middle Name:             |          |  |
| Last Name:               |          |  |
| Display Name:            |          |  |
|                          |          |  |
| Language:                |          |  |
| Year Published:          | 2551     |  |
| D:-:::                   |          |  |
| Digitizer<br>First Name: |          |  |
| ast Name:                | Optional |  |
| Iser Name                |          |  |

**Step 9** Let's take a test shot. Press + the keypad. The test shots will render on the screen and be discarded automatically.

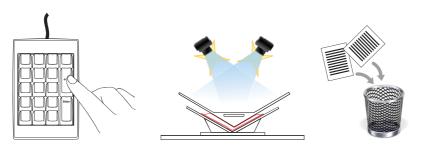

Step 10 If you're not happy with the test shots, you can make change to the camera settings in the software. Click the setting that you want to change and use UP or DOWN arrows to change the value.

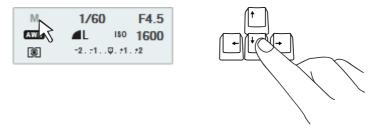

For example, if the images appear too bright, you may want to increase the shutter speed from 1/40 to 1/50 and so on.

Step 11 Once you are happy with the test shots, you can start scanning an entire book. Press Enter.

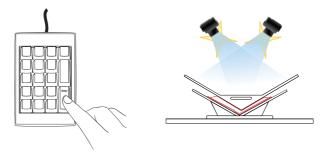

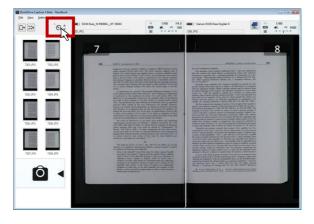

<u>Note:</u> You can turn on software timer to have the cameras fire at every set intervals.

# Auto Capture Switch (optional)

Step 1 Plug the USB cable to the computer port and to the Auto Capture Switch port.

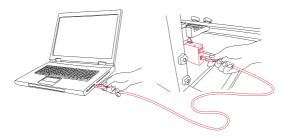

Step 2 Turn the switch on when you to use.

Step 3 The Auto Capture Switch will detect the movement of the glass and order the cameras to fire once the glass is down and steady.

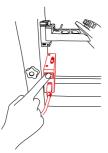

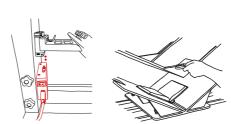

Step 4 Turn off the switch whenever you want to disable it.

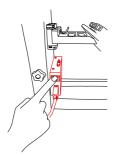

## **Insert and Replace**

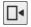

### Insert

You can insert missing pages where you have skipped.

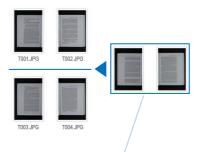

The program will name the inserted pages and rename the later pages automatically based on where they belong.

For example:

- The inserted pages will be named as T003.JPG, T004.JPG.
- The original T003.JPG, T004.JPG will be renamed as T005.JPG, T006.JPG and so on.

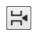

### Replace

If some shots look bad, you can replace them with new ones.

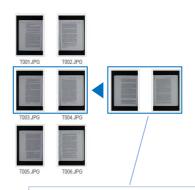

The new images will replace and take the file name of the old ones.

### How to shoot a blank page?

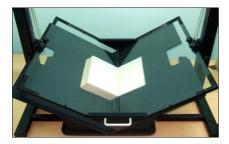

When shooting a blank page or page with little text on it, the cameras may result in focus failure. This is common issue. The cameras always need something to focus on.

Here are solutions to deal with the issue:

#### A. Switching to MF

The easiest way is to temporarily switch from **AF** (Automatic Focus) mode to **MF** (Manual Focus).

Press Enter to reshoot.

The cameras should now scan properly. Now switch back to AF mode.

#### B. Decoy

Another solution is to create a decoy for focus and then remove it. Here are steps:

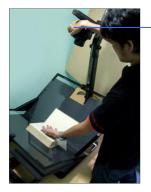

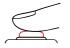

Press halfway to focus and hold

- Once the camera has focus failure, insert your hand or a sheet of paper into the scene on top of the glass.
- 2. Press and hold the shutter button halfway. You will hear the sound of the cameras able to focus on the decoy (your hand or paper).

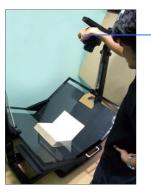

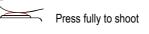

- 1. The decoy from the scene while still holding the shutter button halfway.
- 2. Now fully press the shutter button so that the camera captures the blank page.

Once the failed camera was able to take a picture, you can continue scanning next pages.

### C. Cheat

The cheat solution is to create a small post-it note that says something along the lines of "scanned by ABC Library". Whenever a blank page pops up, just throw this post-it note on top of the glass so that camera can take the picture.

© Copyright 2008 Atiz Innovation Co., Ltd.